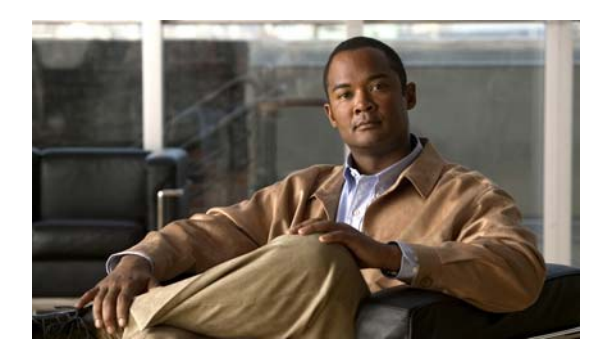

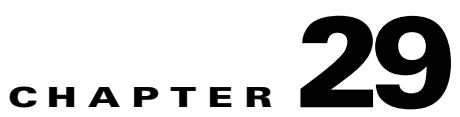

# **Look and Feel**

**Revised: April 4, 2012 OL-15762-04**

- **•** [Concepts, page 29-1](#page-0-0)
- **•** [Procedures, page 29-2](#page-1-0)

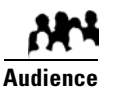

**We prepared this material with specific expectations of you.** ◆ You will define and apply a "skin" to your IPTV menus.

# <span id="page-0-0"></span>**Concepts**

- **•** [Overview, page 29-1](#page-0-1)
- **•** [Restrictions, page 29-1](#page-0-2)

## <span id="page-0-1"></span>**Overview**

You can customize the interactive menu system that is presented to viewers at your deployment sites and choose which features this menu should include.

# <span id="page-0-2"></span>**Restrictions**

**•** [User Permissions Restrictions, page 29-1](#page-0-3)

### <span id="page-0-3"></span>**User Permissions Restrictions**

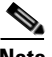

**Note Features of Cisco Cast are hidden from you until your user role assignment is APPLICATION MANAGER and you have explicit WRITE permissions** (CSCtr05337)**.**

# <span id="page-1-0"></span>**Procedures**

- **•** [Choose the Color Scheme for Your Menu System, page 29-2](#page-1-1)
- **•** [Specify Which Features Your Menu System Should Include, page 29-2](#page-1-2)
- [Show a Custom Logo in Your Menu System, page 29-3](#page-2-0)
- **•** [Show the Cisco Logo in Your Menu System, page 29-4](#page-3-0)
- **•** [Choose the Date and Time Formats for Your Menu System, page 29-4](#page-3-1)
- **•** [Deploy Menu System Customizations to Your DMPs, page 29-5](#page-4-0)

# <span id="page-1-1"></span>**Choose the Color Scheme for Your Menu System**

#### **Procedure**

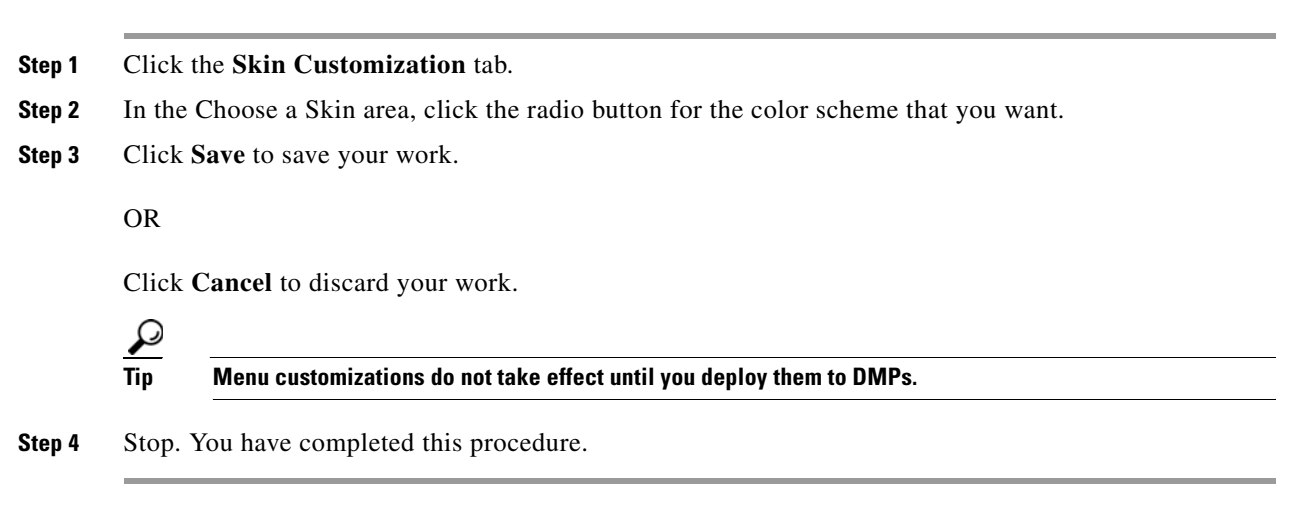

#### **Related Topics**

**•** [Deploy Menu System Customizations to Your DMPs, page 29-5](#page-4-0)

### <span id="page-1-2"></span>**Specify Which Features Your Menu System Should Include**

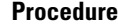

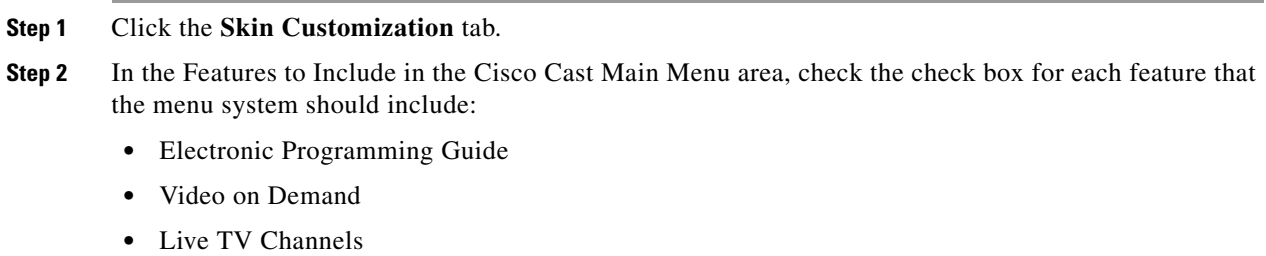

**Step 3** Click **Save** to save your work.

OR

Click **Cancel** to discard it

**Tip Menu customizations do not take effect until you deploy them to DMPs.**

**Step 4** Stop. You have completed this procedure.

#### **Related Topics**

**•** [Deploy Menu System Customizations to Your DMPs, page 29-5](#page-4-0)

# <span id="page-2-0"></span>**Show a Custom Logo in Your Menu System**

#### **Procedure**

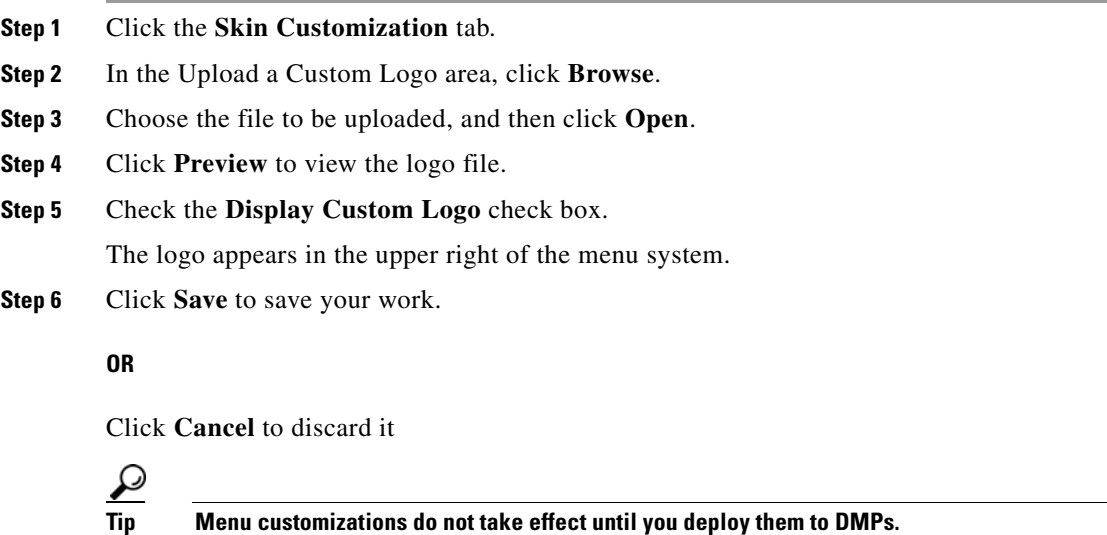

**Step 7** Stop. You have completed this procedure.

#### **Related Topics**

**•** [Deploy Menu System Customizations to Your DMPs, page 29-5](#page-4-0)

## <span id="page-3-0"></span>**Show the Cisco Logo in Your Menu System**

#### **Procedure**

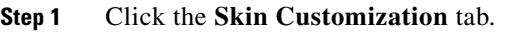

- **Step 2** Check the **Display Cisco Logo** check box.
	- The logo appears in the lower left of the menu system.
- **Step 3** Click **Save** to save your work.

#### **OR**

Click **Cancel** to discard your work.

# $\mathcal{L}$

**Tip Menu customizations do not take effect until you deploy them to DMPs.**

**Step 4** Stop. You have completed this procedure.

#### **Related Topics**

**•** [Deploy Menu System Customizations to Your DMPs, page 29-5](#page-4-0)

## <span id="page-3-1"></span>**Choose the Date and Time Formats for Your Menu System**

#### **Procedure**

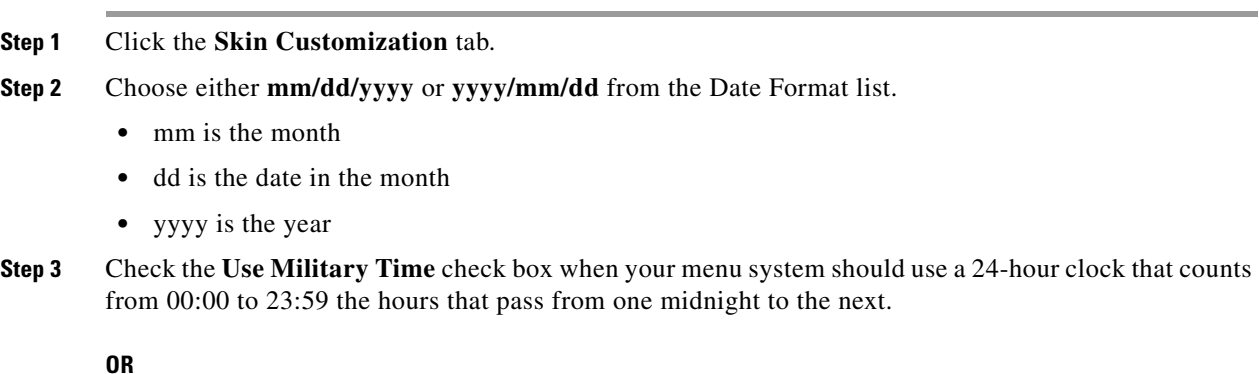

Uncheck this check box when your menu system should use a 12-hour clock that counts from 12:00 to 11:59 the hours that pass from midnight to noon (designated as  $a.m$ .), and again from noon to midnight (designated as *p.m.*).

 $\mathbf{I}$ 

**Step 4** Click **Save** to save your work.

**OR** Click **Cancel** to discard it  $\boldsymbol{\beta}$ **Tip Menu customizations do not take effect until you deploy them to DMPs. Step 5** Stop. You have completed this procedure.

#### **Related Topics**

**•** [Deploy Menu System Customizations to Your DMPs, page 29-5](#page-4-0)

# <span id="page-4-0"></span>**Deploy Menu System Customizations to Your DMPs**

#### **Procedure**

- **Step 1** Choose **Digital Media Players > DMP Manager**.
- **Step 2** Use check boxes in the table to mark DMPs that should use this menu skin.
- **Step 3** Click **Run Task**.

The Run Task dialog box opens.

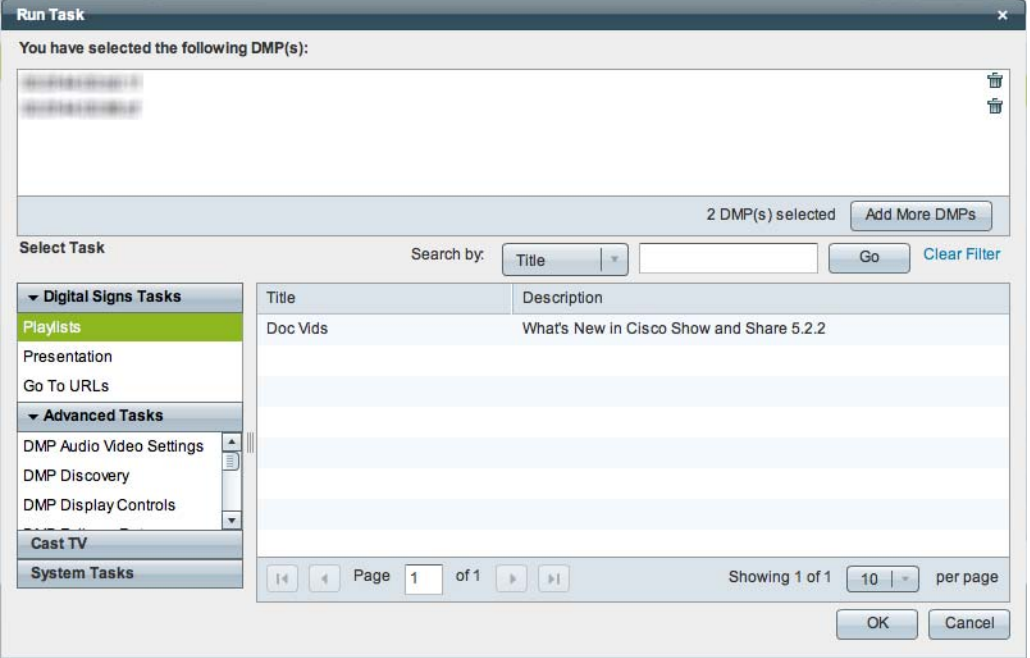

- **•** Use options in the top pane to add DMPs to, or remove them from, your menu skin deployment.
- **•** Use the Search function above the table to locate your **Cast-PG** task in particular.

**Step 4** Click to highlight your **Cast-PG** task.

#### **Step 5** Click **OK**.

The Run Task dialog box closes and a message tells you that your selected task was deployed.

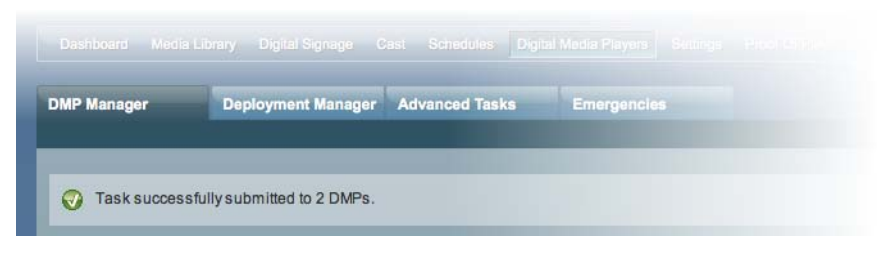

- **•** DMM transfers assets to your DMPs.
- **•** DMM creates as many Go-to URL entries as the number of presentations and playlists that are part of the deployment.
- **Step 6** Stop. You have completed this procedure.